A must-see property that we strongly recommend you view! An interesting house in the village of Icklingham. The property has four bedrooms and bathroom to the first floor. To the ground floor there is a sitting room and dining area, lounge, kitchen diner, utility room and shower room. There is also an enclosed garden and garage.

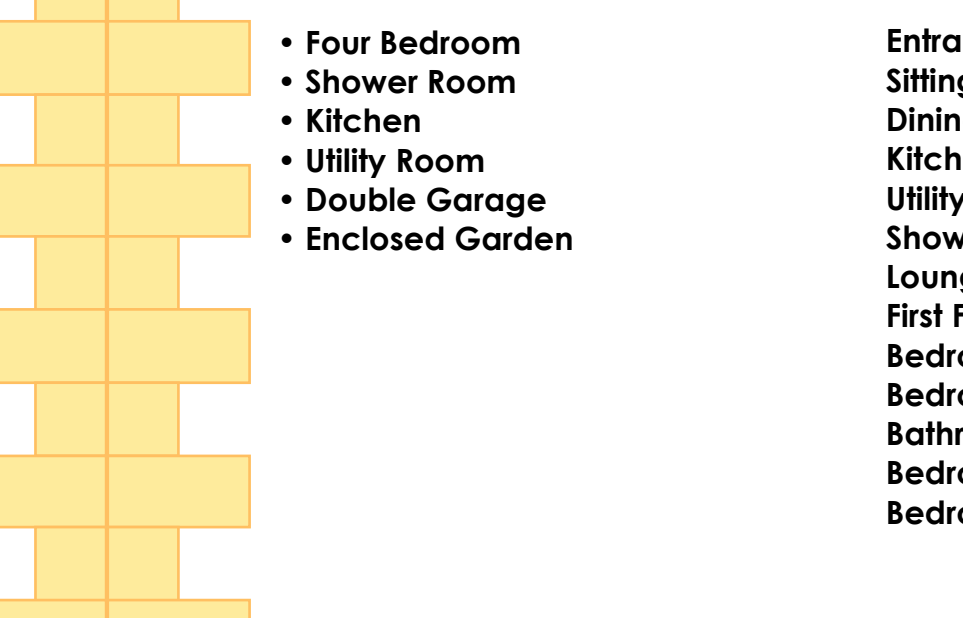

**Entrance Hall**  $7'3'' \times 3'8''$  (2.2 m x 1.12 m) **Sitting Room** 11'8" x 8'8" (3.56 m x 2.64 m) **Dining Room** 11'8" x 9'4" (3.56 m x 2.84 m) **Kitchen** 13' x 10'1" (3.96 m x 3.07 m) **Utility Room** 10' x 5'8" (3.05 m x 1.73 m) **Shower Room** 6'9" x 5'8" (2.06 m x 1.73 m) **Lounge** 19'2" x 13'9" (5.84 m x 4.2 m) **First Floor Landing** Access to loft **Bedroom** 9' x 9'9" (2.74 m x 2.97 m) **Bedroom** 11'8" x 9' (3.56 m x 2.74 m) **Bathroom Bedroom** 12'3" X 9'5" (3.73 m X 2.87 m) **Bedroom** 12'2" x 9'8" (3.7 m x 2.95 m)

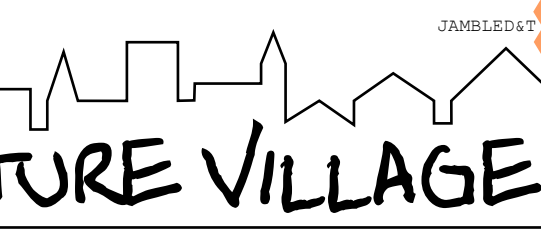

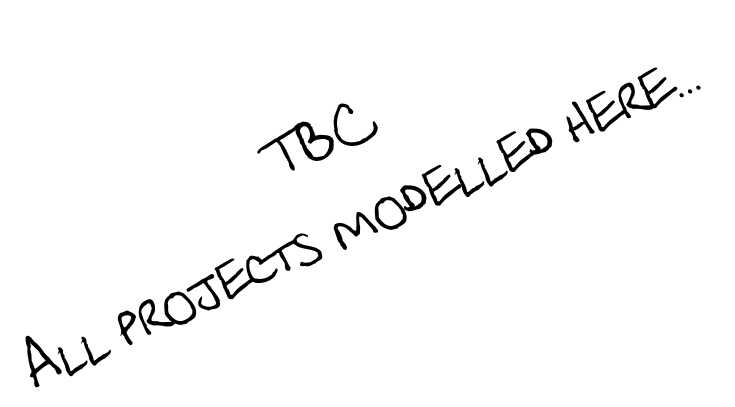

JAMBLE MINIATURE VILLAGE

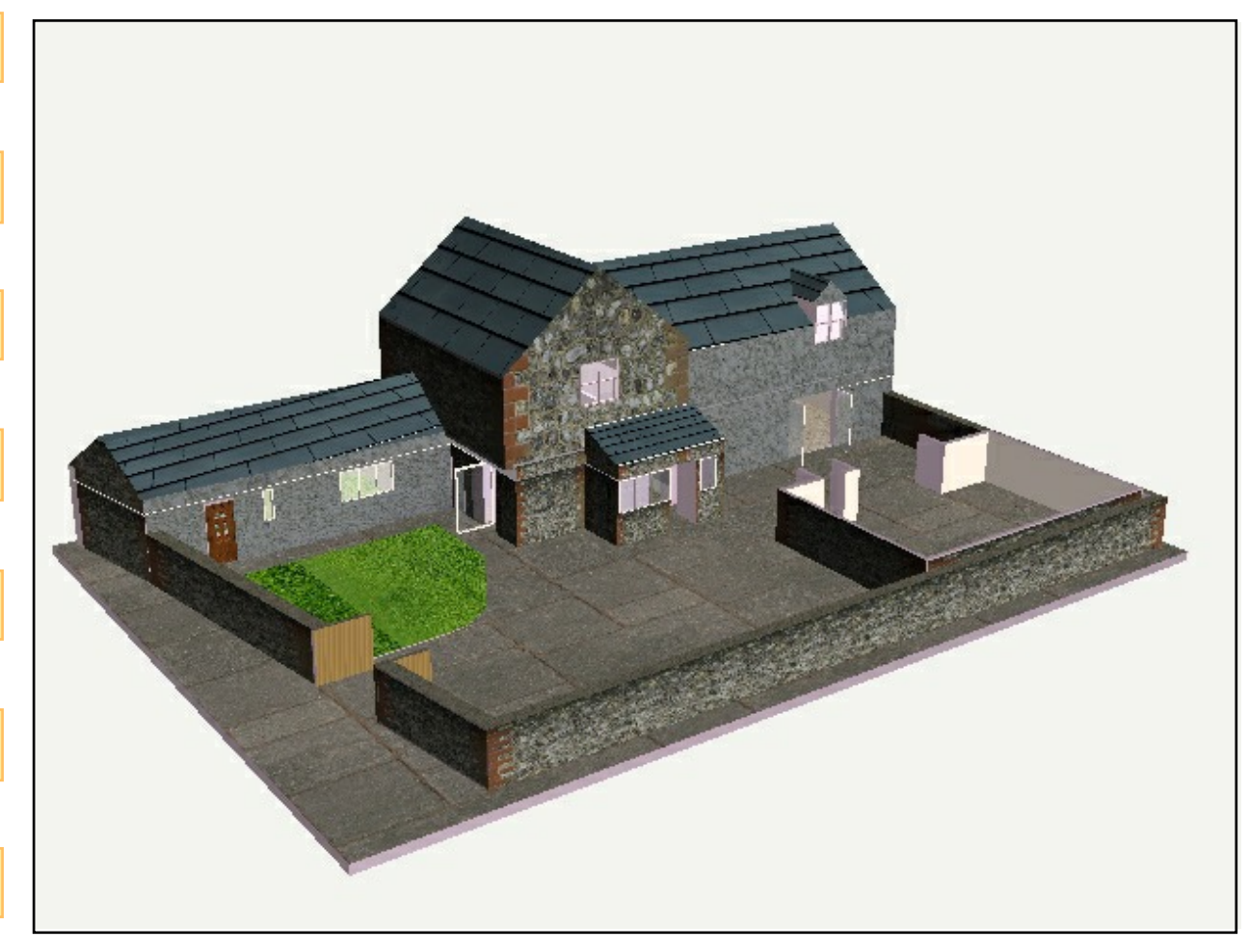

## THE STREET, ICKLINGHAM...

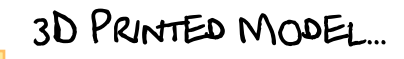

JAMBLED&T

SURROUNDING AREAS...

PROPERTY VIEWS...

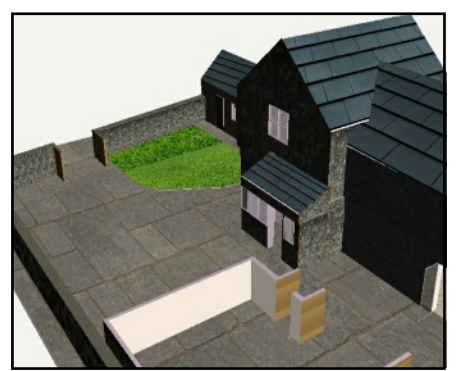

Using Pro Desktop's 'album' feature, I can add a variety of renders to my building design. I can drag and drop materials onto The surface of the whole building, or just On a chosen surface.

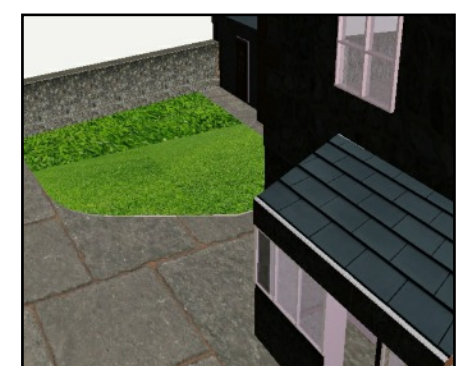

New renders can be produced By saving images as bitmaps and copying Them into the program files.…

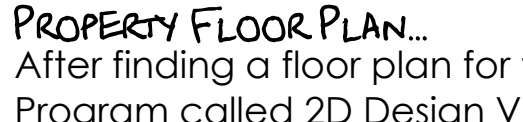

Custom renders can be adjusted to fit the Chosen surface. This is done by putting the 'Wire frame' view on, selecting a surface and Then clicking the right hand side button on The mouse. Next choose the 'apply decal' Option. Now choose the render and you will be able to rotate or resize the render.

After finding a floor plan for the property, I imported it into a CAD Program called 2D Design V2. I vectorised the image to break it apart into the individual colours. This allowed me to remove the 'fill' colours And leave a single line drawing. This line drawing can be exported As a '.dxf. File which can be imported into Pro Desktop for extruding.

JAMBLED&T

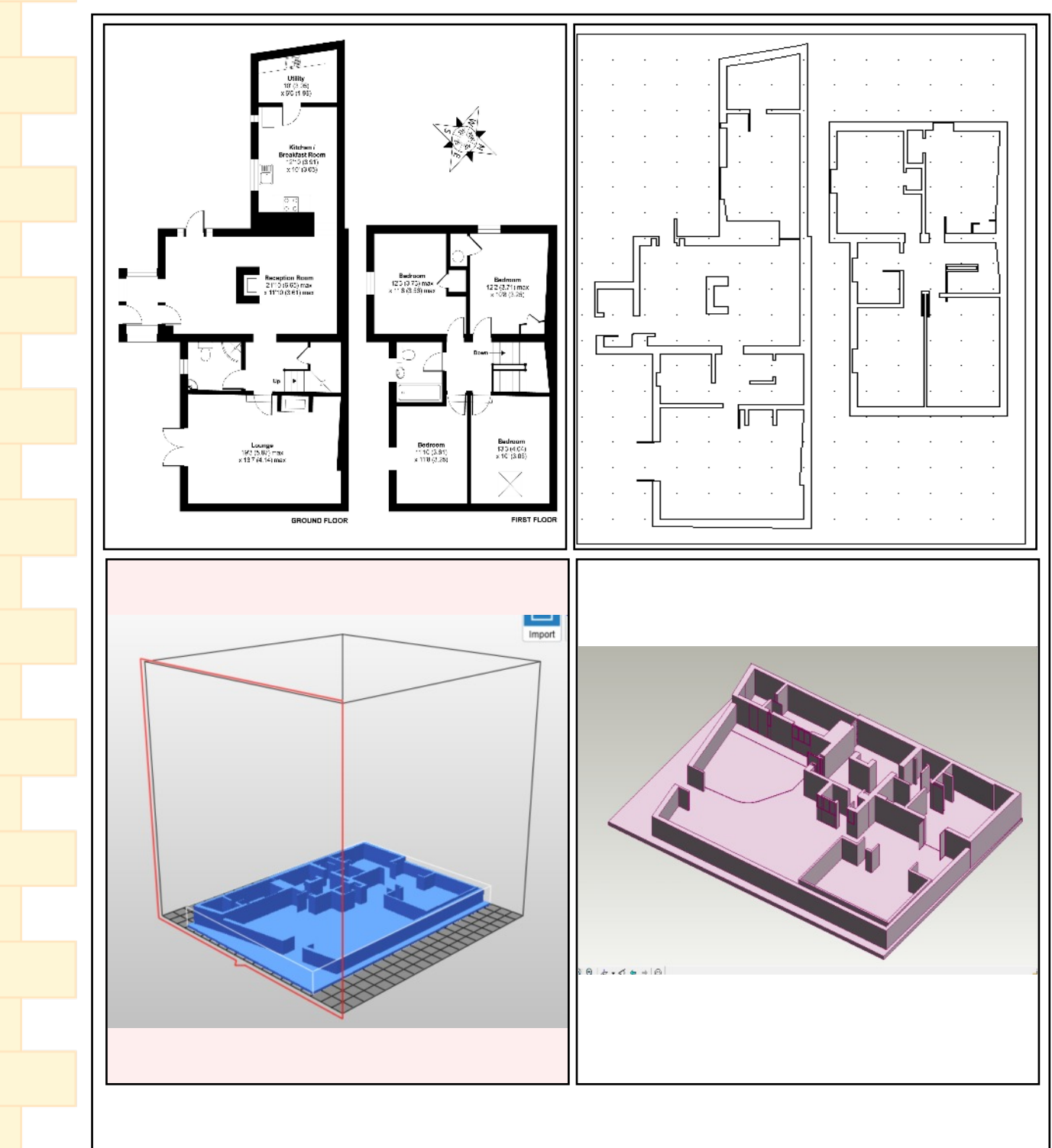

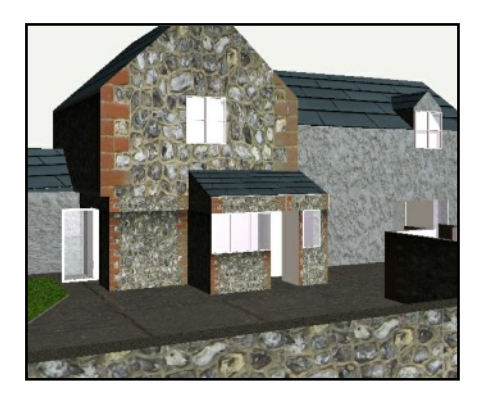

Bare brick door surround

INTERIOR DESIGN.

Wood burner

Reclaimed wood mantel piece